## **PS6000**

# Suppression RAID1

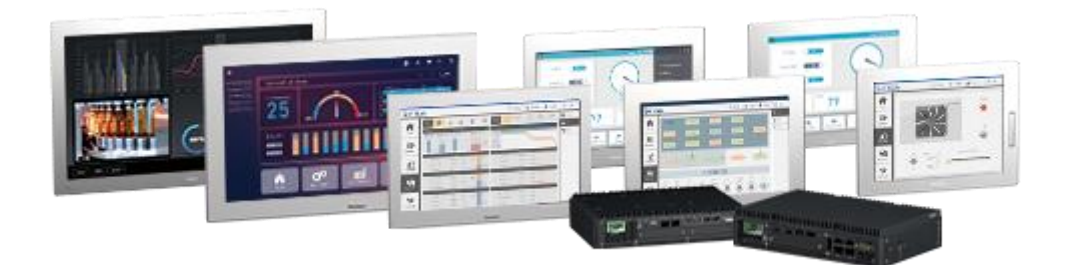

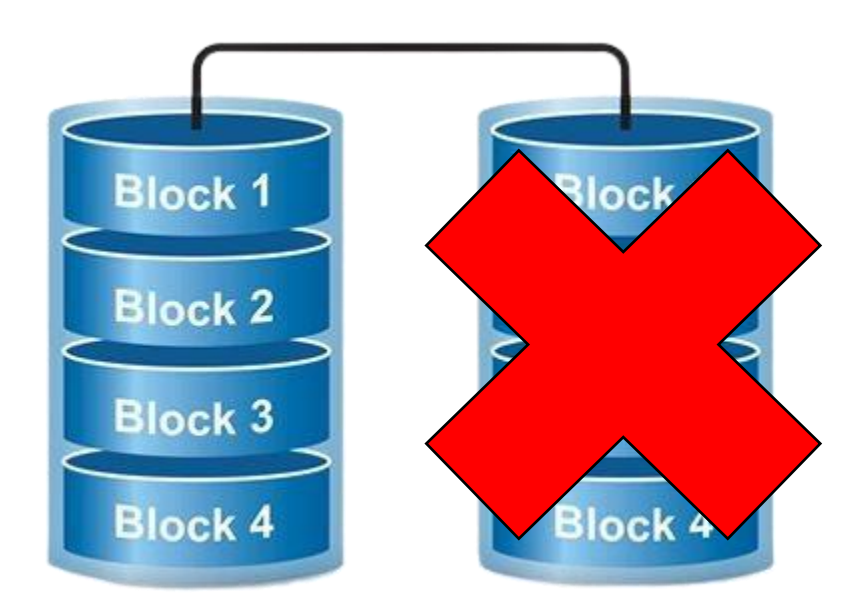

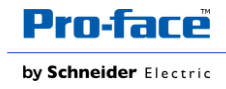

### Prérequis

Clef de restauration proface : PFXYP6RUSW10

Lors de la configuration du RAID, y compris la zone du système d'exploitation, un support de récupération est requis. Achetez la clé USB de récupération en option (PFXYP6RUSW10) ou préparez une clé USB disponible dans le commerce et créez une clé USB de sauvegarde.

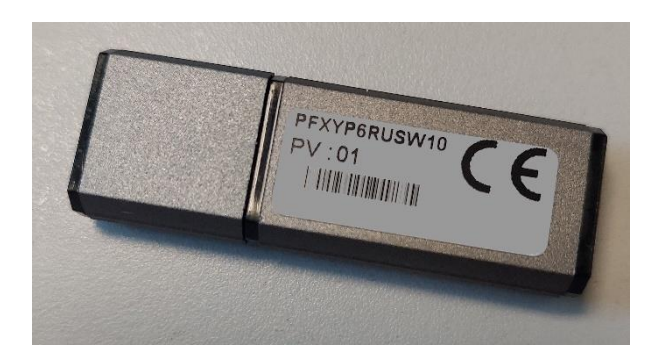

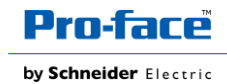

#### **Procédure de Suppression**

- 1. Brancher la clef de restauration
- 2. Mettez le produit sous tension
- 3. Pendant que l'écran de démarrage est affiché, appuyez sur la touche [échap].
- 4. Saisissez le mot de passe (mot de passe par défaut : Pw#12345 (clavier QWERTY) - Pz#12345 (clavier AZERTY).
- 5. L'écran BIOS s'affiche
- 6. À l'onglet **Advanced**, sélectionnez **Intel® Rapid Storage Technology**
- 7. Sélectionner **Delete** puis **YES.**
- 8. Appuyez sur la touche [ESC] pour revenir à l'écran de sélection de l'onglet BIOS.
- 9. Allez dans **Advanded** puis sélectionnez **SATA Configuration**

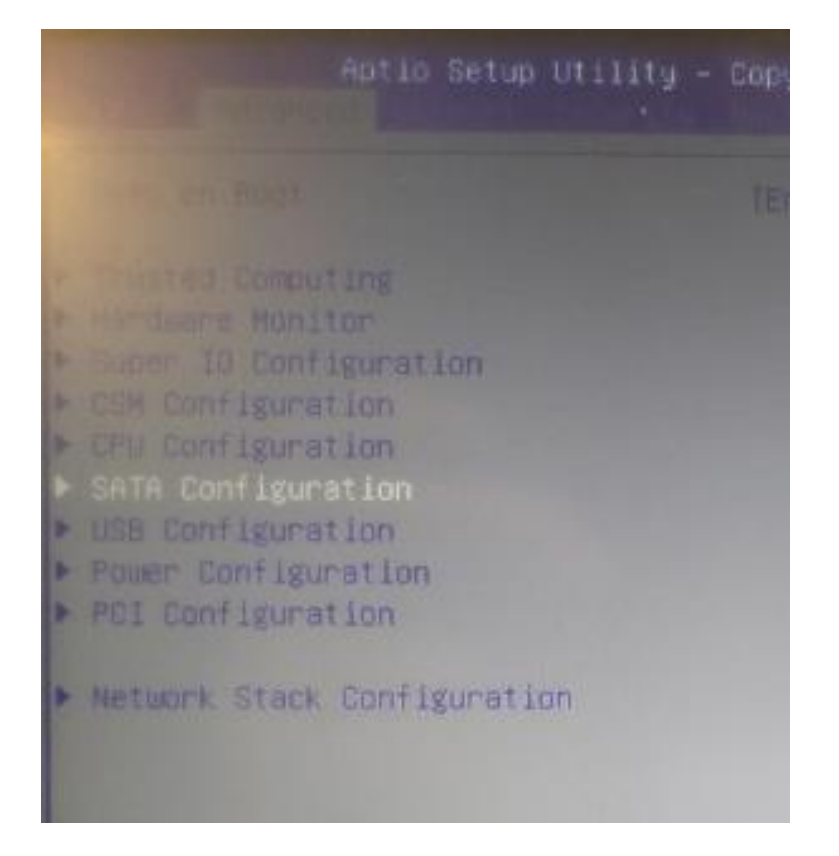

#### 10. Sur SATA Mode, Sélectionnez **AHCI**

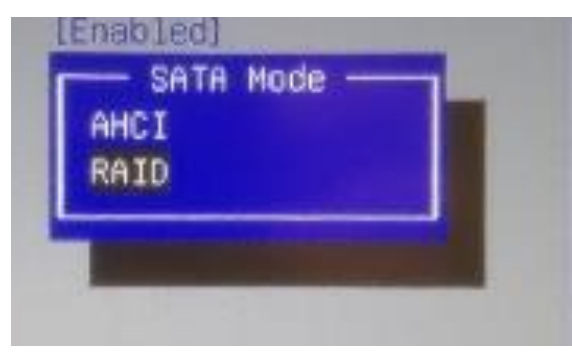

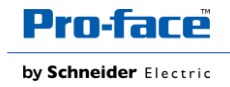

- 11. Allez dans **BOOT**
- 12. Dans Boot Option #1 : Sélectionnez la clef USB

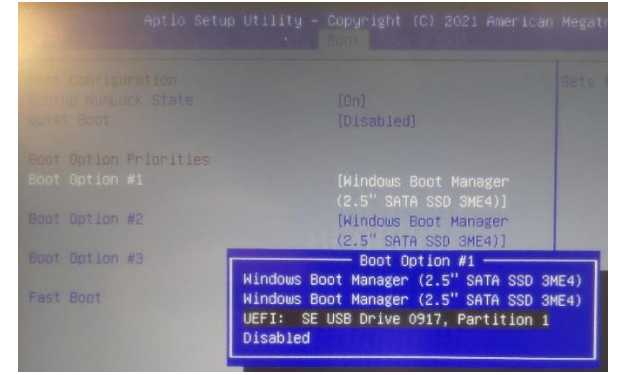

- 13. Allez dans **Save & Exit**
- 14. Sélectionnez **Save Changes and reset** puis **YES**
- 15. Le PC va redémarrer sur la clef de reboot.
- 16. A l'affichage du **restore tool** sélectionnez **OK**
- 17. Validez l'information de formatage du disque
- 18. -A la fin du processus, retirer la clef, et appuyer sur Restart
- 19. Vous allez pouvoir configurer votre Windows.

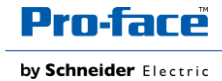